#### Cura - 19.05 Machine Expert Help LulzBot TAZ 6 (Single V2.1) Material ea LulzBot Mini All LulzBot TAZ 5 (Dual V1) LulzBot TAZ 5 Material: Add new machine... ABS (Villa Machine settings. Material In Install default firmware. Install custom fremware. Select a quicks Standard High speed High detail Other options

# TAZ6 control box wiring test

## Setup Test, Power on system

Flash the control box with control box test firmware ( http://devel.lulzbot.com/TAZ/nutmeg/production\_parts/ ) by using CURA go to machine settings and select install custom firmware. Select the hex file found at the link above. You will need to have this file locally, and may need to rename it as a .hex file after download, if you cannot download, then copy all text to a text editor and save as a .hex file. Turn on the control box, and flash. Wait for CURA to show flash successful. Turn off control box and disconnect.

Plug the control box cables into the test fixture accordingly. And switch on the control box. Verify the firmware at the splash screen. The 5V fans should both be spinning and will remaining spinning throughout the test.

Insert an SD card containing the test G-code (http://devel.lulzbot.com/TAZ/nutmeg/production\_part s/jigs/control\_box\_test\_fixture/TAZ6\_control\_box\_test 0.3.gcode) into the SD card reader. You will need to paste this file in a text editor and save as a .gcode file.

Press the encoder (control knob) located on the control box front near the display and and scroll to "Print from SD"; Select "TAZ6 control box test 0.3.gcode"

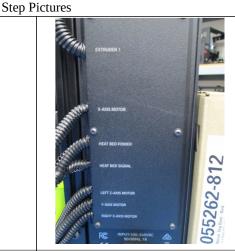

Select install custom firmware.

The cables are labeled on the back of the box

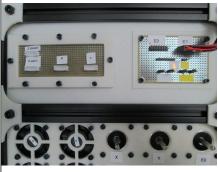

Plug in cables accordingly

The 5V fans should both be spinning.

### TAZ6 control box wiring test

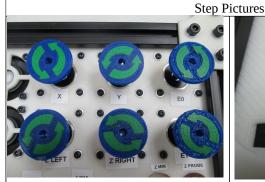

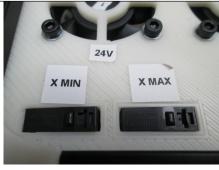

X spins direction of arrows

X motor reverses rotation direction

Press X min

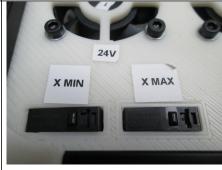

Press X max

### Test X Min, X Max, Motors

The test begins with the X motor beginning to spin to the left (Counter Clockwise or CCW).

The display will indicate "PUSH THE X MIN SWITCH"; Locate and Press the "X Min" switch on the test fixture; the X motor will start to turn right (Clockwise or CW);

The display will indicate "PUSH X MAX SWITCH"; Locate and Press the "X MAX" switch on the test fixture; the X motor will stop spinning and the Y motor will start to turn left;

Press the X max switch (move to the next step)

version 0.1 Page 1 of 4

### TAZ6 control box wiring test

### Step Pictures

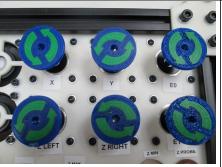

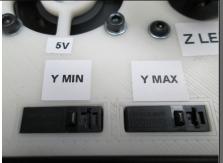

Y spins direction of arrows

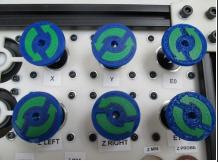

Press Y min

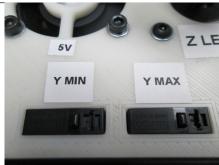

Y motor reverses rotation direction

Press Y max

### Test Y Min, Y Max, Motors

The Y motor should be turning to the left.

The display will indicate "PUSH THE Y MIN SWITCH"; Locate and Press the "Y MIN" switch on the test fixture; the X motor will start to turn right;

The display will indicate "PUSH Y MAX SWITCH"; Locate and Press the "Y MAX" switch on the test fixture; the Y motor will stop spinning and the Z motors will start to turn left;

#### TAZ6 control box wiring test

Step Pictures

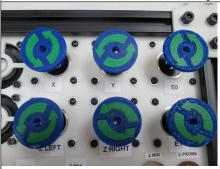

Z RIGHT Z MIN

Z left and right spin the direction of arrows

Press Z min

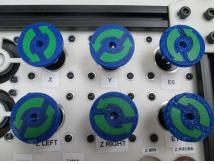

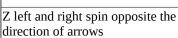

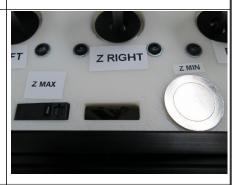

Press Z max

### Test Z Min, Z Max, Motors

The Z motors should both be turning to the left.

The display will indicate "PUSH THE Z MIN BUTTON"; Locate and Press the "Z MIN" button on the test fixture; the Z motors will start to turn right;

The display will indicate "PUSH Z MAX SWITCH"; Locate and Press the "Z MAX" switch on the test fixture; the Z motors will stop spinning;

version 0.1 Page 2 of 4

### TAZ6 control box wiring test

### Step Pictures

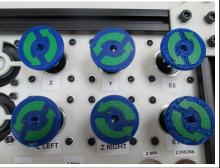

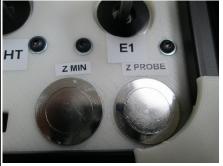

E0 spins direction of arrows

Press Z probe

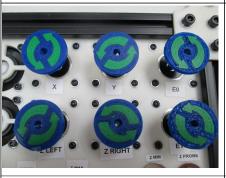

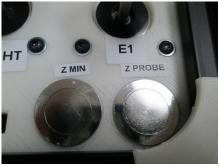

E0 spins opposite the direction of arrows Press Z probe

#### Test E0 motor (via Z probe)

The display will indicate "PUSH THE Z PROBE BUTTON"; Locate and Press the "Z PROBE" button on the test fixture; the E0 motor will briefly turn to the left;

The display will indicate "PUSH THE Z PROBE BUTTON"; Locate and Press the "Z PROBE" button on the test fixture; the E0 motor will briefly turn to the right;

### TAZ6 control box wiring test

Step Pictures

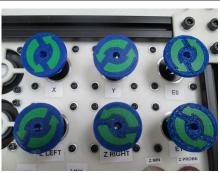

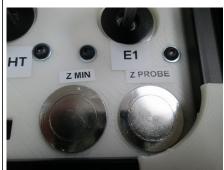

E1 spins direction of arrows

Press Z probe

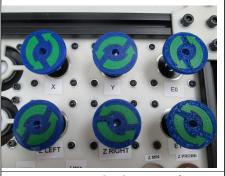

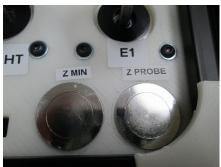

E1 spins opposite the direction of arrows Press Z probe

#### Test E1 motor

The display will indicate "PUSH THE Z PROBE BUTTON"; Locate and Press the "Z PROBE" button on the test fixture; the E1 motor will briefly turn to the left;

The display will indicate "PUSH THE Z PROBE BUTTON"; Locate and Press the "Z PROBE" button on the test fixture; the E1 motor will briefly turn to the right;

version 0.1 Page 3 of 4

### TAZ6 control box wiring test

Step Pictures

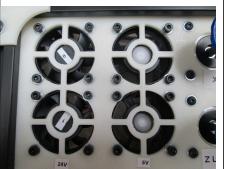

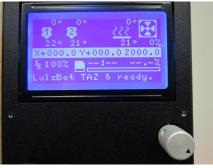

Verify 24V fans at 40% and 100%

Press encoder

#### Test 24VDC fan functionality

The 24VDC fans will immediately begin to turn;

The display will indicate "FANS 40 PERCENT"; verify that both 24V fans are spinning at medium speed for approximately 10 seconds;

The fans will start to spin at a high speed for approximately 10 seconds and the display will indicate "FANS 100 PERCENT"; verify both fans have a high spin rate;

The fans will turn off and the display will indicate "PRESS ENCODER"; Locate and Press the encoder on the unit under test, there will be a beep from the control box signaling the test has been completed and was successful. The display will now indicate "Test successful!!!"

After the test was run successfully turn off the control box. When the control box is turned back on the the splash screen should display "Test Successful!!!" and the display should indicate "Test Successful!!!" this is stored in the EPROM to ensure the box was tested successfully and will be erased when the control box is flashed with the latest TAZ6 firmware.

version 0.1 Page 4 of 4